### **STEP 1 PDF 編集アプリ 「 Adobe Acrobat Reader 」 をインストール アドビ アクロバット リーダー**

# **1** App Store アプリをひらいてください。

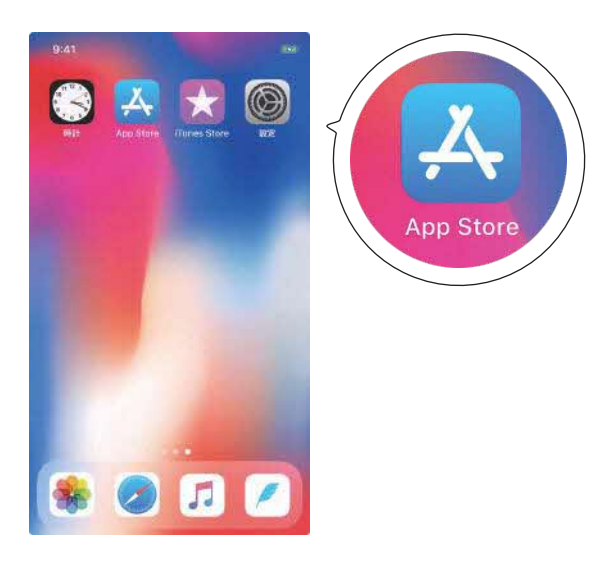

# **2**

「acrobat」 と検索して、 「Adobe Acrobat Reader」 を インストールしてください。

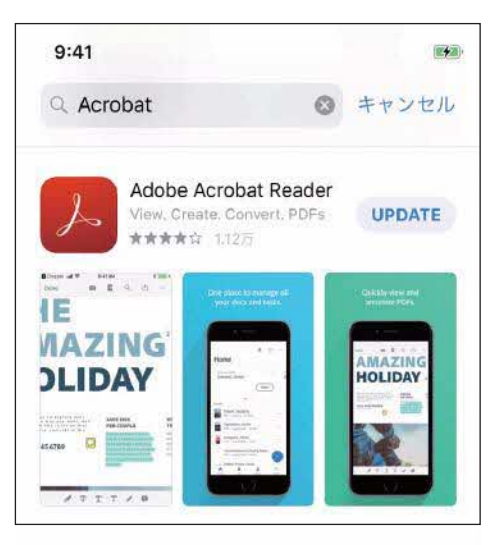

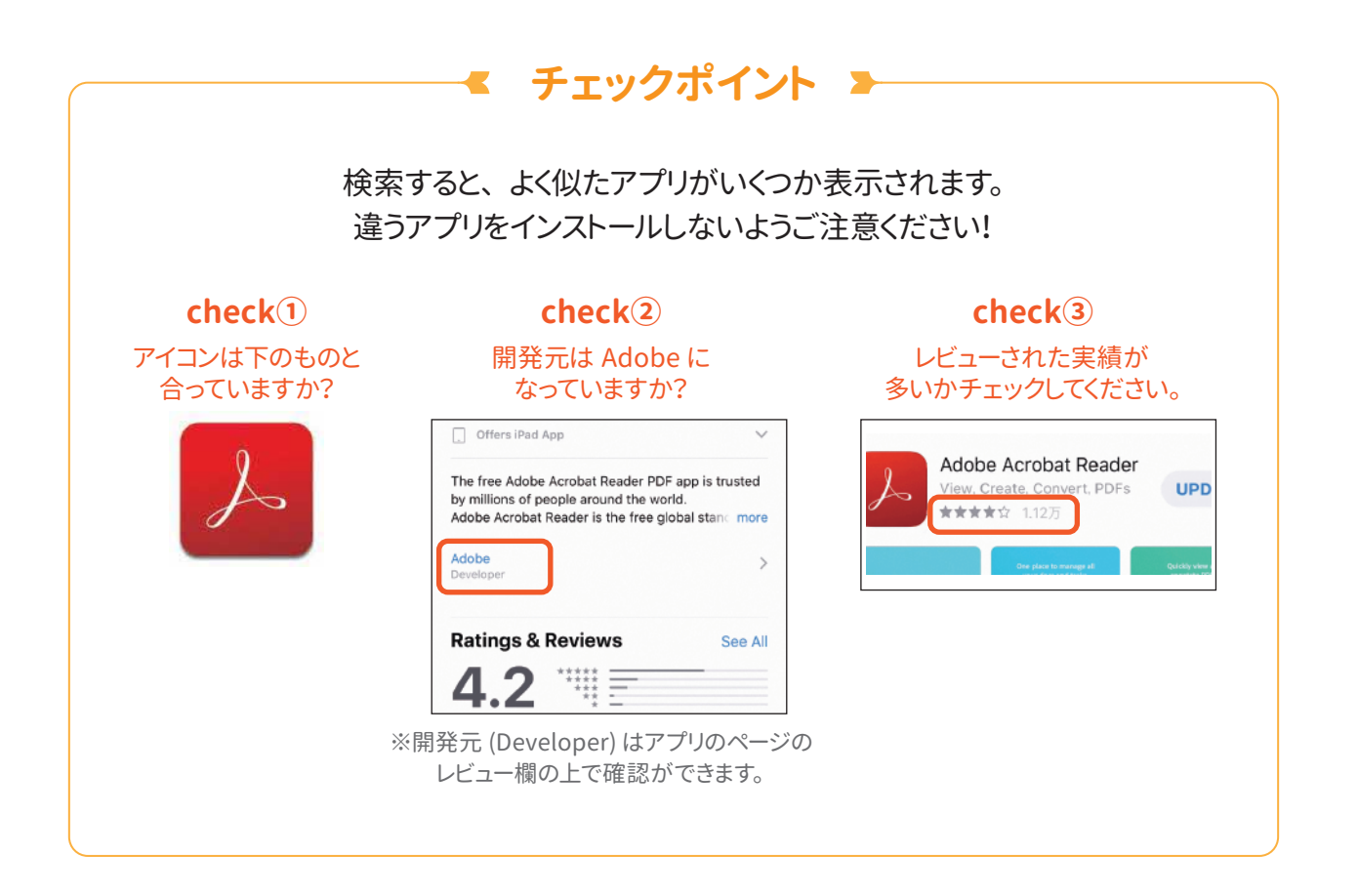

# **STEP 2**

### **松阪社協のホームページから 「 おたすけブック 」 をダウンロード**

#### **1**

ホームページ 「障がい児者支援活動」 のダウンロードコーナーをご覧ください。

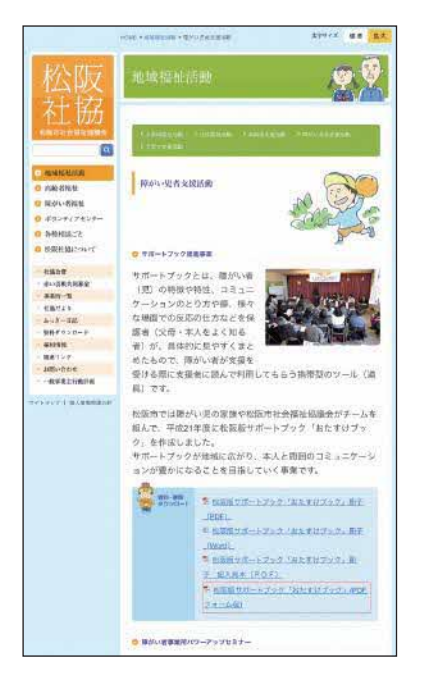

**2**

おたすけブック (PDF フォーム版 ) という PDF ファイルをタップしてください。

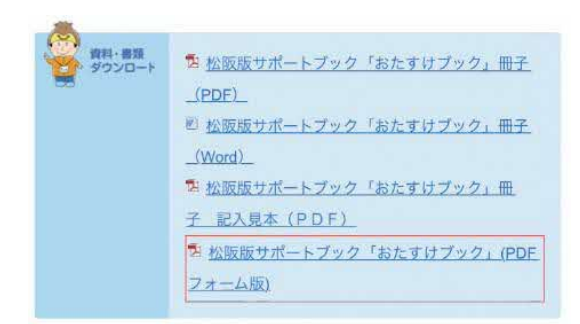

### **3**

ホームページ上で PDF が開きます。 共有ボタンをタップしてください。

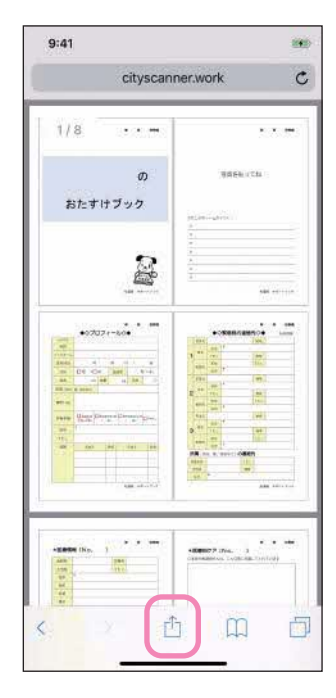

#### **4**

「Acrobat にコピー」 をタップしてください。 Acrobat アプリに自動で切り替わります。

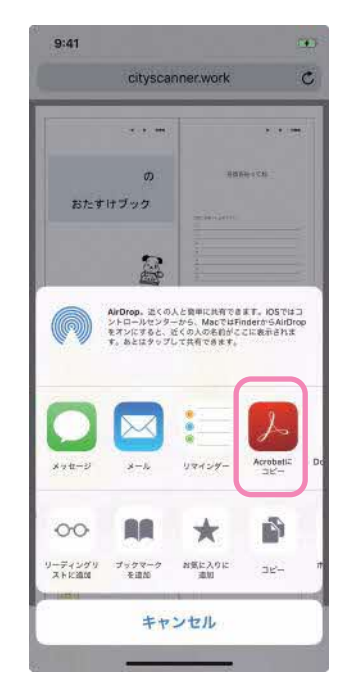

**STEP 3**

# **PDF 編集アプリ Acrobat で 「 おたすけブック を編集」 する**

### **1**

Acrobat アプリに自動で切り替わると 下のような画面が表示されます。

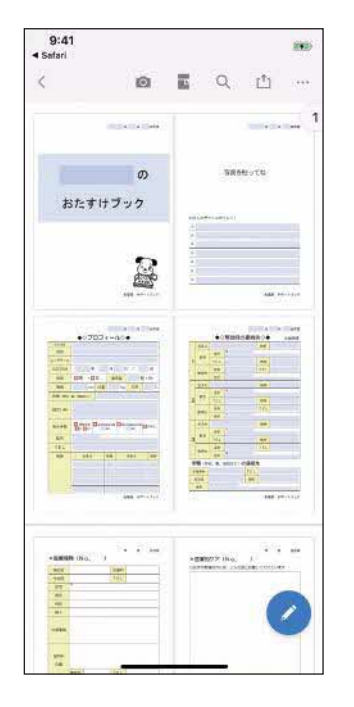

**2** 入力枠をタップすると 文字が入力できるようになります。

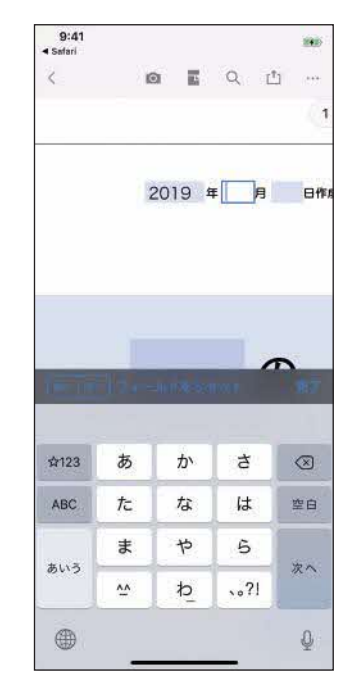

**ヒント 1**

**おたすけブックの編集を途中でやめる 場合**は、 左上の < をタップしてください。 今まで入力した文字は保存されています。

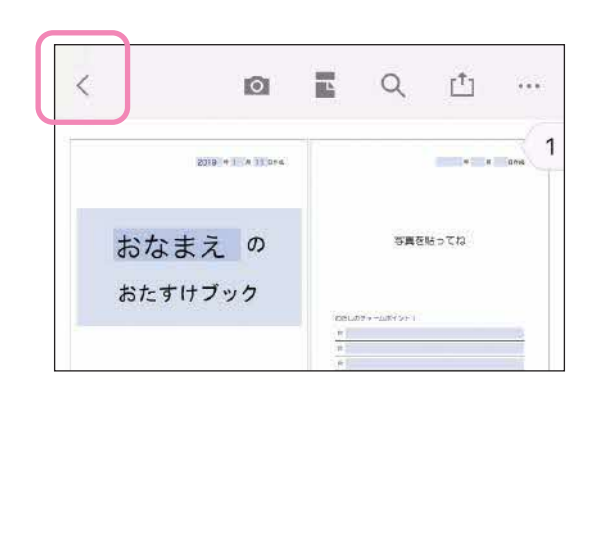

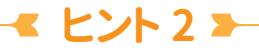

Acrobat アプリを開くと、 下のような画面が 表示されることがあります。 このとき、 右上の×をタップすると消えます。

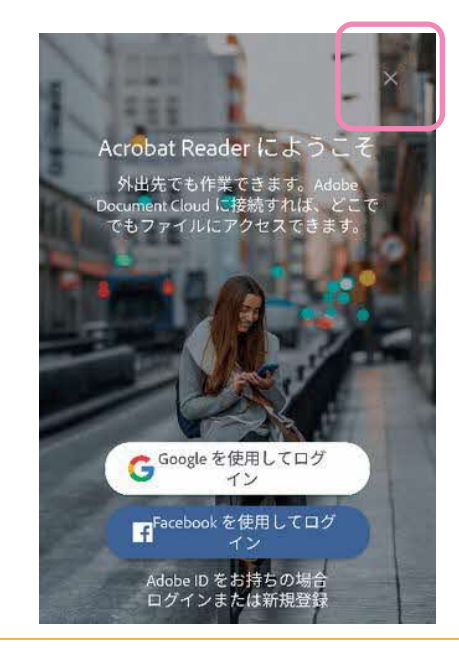

**おたすけブックを 「 印刷 」 する ( スマホから印刷する場合 )**

**スマホからプリントできる場合 (スマホとプリンターが接続済みの場合)**

**1** 右上の … メニューを タップしてください。

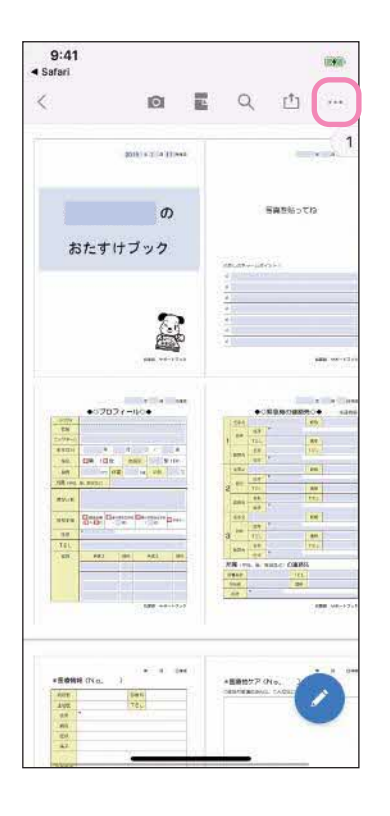

#### **2** 「印刷」をタップしてください。

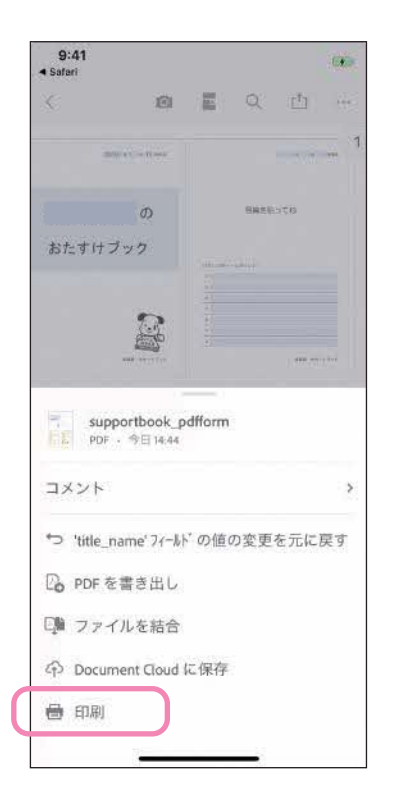

# **3**

印刷するプリンタを設定 して 「プリント」 をタップします。

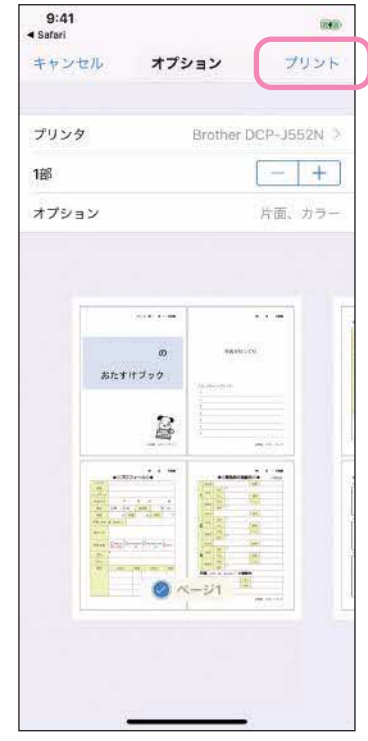

**おたすけブックを 「 印刷 」 する ( パソコンから印刷する場合 )**

**パソコンに PDF を送る方法 (スマホからプリントできない場合)**

**1** 右上の 共有ボタン を タップしてください。

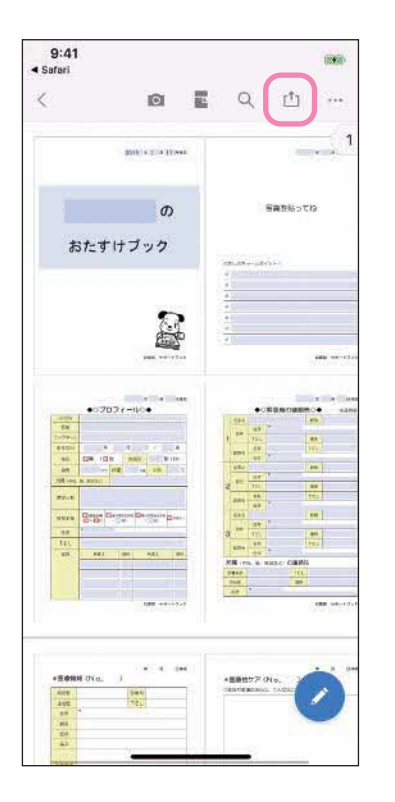

**2** 「コピーを共有」 を タップしてください。

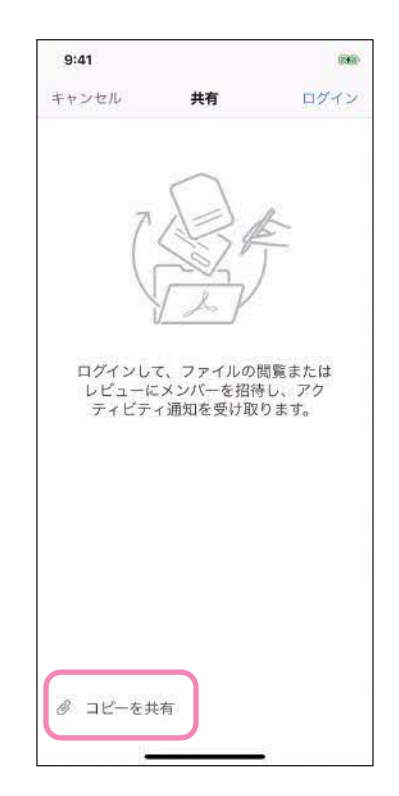

**3** 「メール」 を選び、 PC で受信 できるアドレスに送信します。

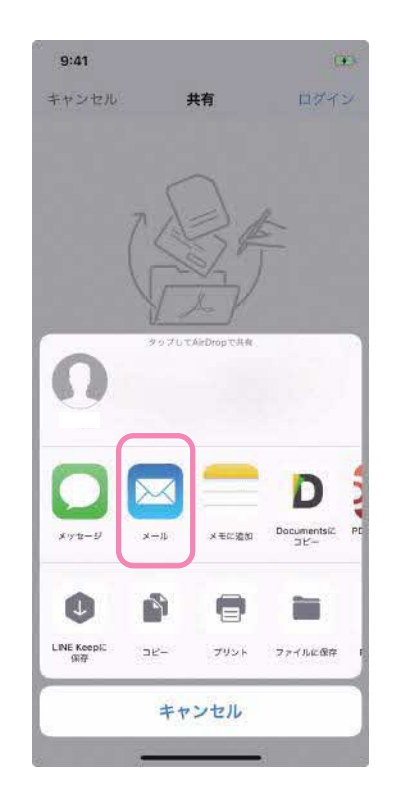